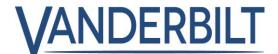

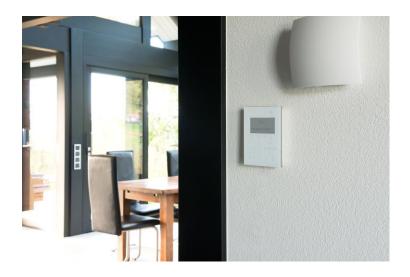

SPCK520/521

**Compact Keypad** 

**User Guide** 

3.6

# Copyright

Technical specifications and availability subject to change without notice.

© Copyright Vanderbilt

We reserve all rights in this document and in the subject thereof. By acceptance of the document the recipient acknowledges these rights and undertakes not to publish the document nor the subject thereof in full or in part, nor to make them available to any third party without our prior express written authorization, nor to use it for any purpose other than for which it was delivered to him.

Edition: 01.10.2015 Document ID: I-200004-1

# Table of contents

| 1   | Securit                         | у                            | 5  |  |  |
|-----|---------------------------------|------------------------------|----|--|--|
| 1.1 | Target group                    |                              |    |  |  |
| 1.2 | Genera                          | safety instructions          | 5  |  |  |
|     | 1.2.1                           | General information          | 5  |  |  |
|     | 1.2.2                           | Transport                    | 5  |  |  |
|     | 1.2.3                           | Operation                    | 5  |  |  |
|     | 1.2.4                           | Service and maintenance      | 5  |  |  |
| 1.3 | Meaning                         | g of written warning notices | 6  |  |  |
| 1.4 | Meaning                         | g of hazard symbols          | 6  |  |  |
| 2   | Directiv                        | es and standards             | 7  |  |  |
| 2.1 | EU dire                         | ctives                       | 7  |  |  |
| 3   | Introdu                         | ction                        | 8  |  |  |
| 3.1 | LED de                          | scription                    | 10 |  |  |
| 3.2 | Viewing                         | mode description             | 11 |  |  |
| 3.3 | Function                        | n keys in idle state         | 11 |  |  |
| 4   | Keypad                          | Character Map                | 13 |  |  |
| 5   | Login                           |                              | 14 |  |  |
| 5.1 | Login w                         | ith PIN                      | 14 |  |  |
| 5.2 | Login w                         | ith card                     | 14 |  |  |
| 5.3 | Login w                         | ith PIN and card             | 15 |  |  |
| 6   | Single a                        | area view                    | 16 |  |  |
| 6.1 | Setting                         | and unsetting the system     | 16 |  |  |
| 6.2 | Setting                         | not possible                 | 16 |  |  |
| 6.3 | Resettir                        | ng a fault                   | 17 |  |  |
| 6.4 | Restorir                        | ng an alarm                  | 18 |  |  |
| 7   | Multi ar                        | ea view                      | 20 |  |  |
| 7.1 | Setting                         | and unsetting the system     | 20 |  |  |
| 7.2 | Clearing                        | g an alarm                   | 21 |  |  |
| 7.3 | Resettir                        | ng a fault                   | 22 |  |  |
| 7.4 | Setting                         | not possible                 | 23 |  |  |
| 7.5 | Automa                          | tic Calendar Setting         | 25 |  |  |
| 7.6 | Time Lo                         | ocked                        | 26 |  |  |
| 7.7 | Interloc                        | ked Areas                    | 26 |  |  |
| 8   | User programming via the keypad |                              |    |  |  |
| 8.1 | User Me                         | enus                         |    |  |  |
|     | 8.1.1                           | SYSTEM STATUS                | 29 |  |  |
|     | 8.1.2                           | ISOLATE                      |    |  |  |
|     | 8.1.3                           | INHIBIT                      |    |  |  |
|     | 8.1.4                           | SET DATE/TIME                | 30 |  |  |
|     | 8.1.5                           | TEST                         | 31 |  |  |
|     | 8.1.5.1                         | BELL TEST                    | 31 |  |  |

| 8.1.5.2    | WALK TEST                | 31 |
|------------|--------------------------|----|
| 8.1.5.3    | WPA TEST                 | 32 |
| 8.1.5.4    | AUDIBLE OPTIONS          | 32 |
| 8.1.5.5    | SEISMIC TEST             | 32 |
| 8.1.5.6    | VISUAL INDICATORS        | 33 |
| 8.1.6      | EVENT LOG                | 33 |
| 8.1.7      | ACCESS LOG               | 33 |
| 8.1.8      | CHIME                    | 33 |
| 8.1.9      | USERS                    | 33 |
| 8.1.9.1    | ADD                      | 33 |
| 8.1.9.2    | EDIT                     | 34 |
| 8.1.9.3    | ACCESS CONTROL           | 34 |
| 8.1.9.4    | DELETE                   | 36 |
| 8.1.10     | USER PROFILES            | 37 |
| 8.1.10.1   | ADD                      | 37 |
| 8.1.10.2   | EDIT                     | 37 |
| 8.1.10.3   | DELETE                   | 37 |
| 8.1.11     | SMS                      | 38 |
| 8.1.11.1   | ADD                      | 38 |
| 8.1.11.2   | EDIT                     | 39 |
| 8.1.11.3   | DELETE                   | 39 |
| 8.1.11.4   | SMS Commands             | 39 |
| 8.1.12     | CHANGE PIN               | 41 |
| 8.1.13     | DOOR CONTROL             | 42 |
| 8.1.14     | GRANT ACCESS             | 42 |
| 8.1.15     | REPORT TO ENG            | 43 |
| 8.1.16     | ALARM LOG                | 43 |
| Appendi    | x                        | 44 |
| User righ  | ts                       | 44 |
| Zone cha   | art                      | 46 |
| User PIN   | s                        | 47 |
| Prioritiza | tion of display messages | 47 |

99.19.29.39.4

# 1 Security

# 1.1 Target group

The instructions in this documentation are directed at the following target group:

| Target readers | Qualification                                      | Activity                                                          | Condition of the product                 |
|----------------|----------------------------------------------------|-------------------------------------------------------------------|------------------------------------------|
| End user       | Instruction by technical specialists is necessary. | Performs only the procedures for proper operation of the product. | The product is installed and configured. |

## 1.2 General safety instructions

## 1.2.1 General information

- Keep this document for later reference.
- Always pass this document on together with the product.
- Please also take into account any additional country-specific, local safety standards or regulations concerning project planning, operation and disposal of the product.

## Liability claim

 Do not make any changes or modifications to the device unless they are expressly mentioned in this manual and have been approved by the manufacturer.

# 1.2.2 Transport

#### Unit damage during transport

- Keep the packaging material for future transportation.
- Do not expose the device to mechanical vibrations or shocks.

## 1.2.3 Operation

## Dangerous situation due to false alarm

- Make sure to notify all relevant parties and authorities providing assistance before testing the system.
- To avoid panic, always inform all those present before testing any alarm devices.

## 1.2.4 Service and maintenance

### Danger of electrical shock during maintenance

• Maintenance work must only be carried out by trained specialists.

#### Danger of electrical shock while cleaning the device

• Do not use liquid cleaners or sprays that contain alcohol, spirit or ammonia.

# 1.3 Meaning of written warning notices

| Signal Word | Type of Risk                                     |
|-------------|--------------------------------------------------|
| DANGER      | Danger of death or severe bodily harm.           |
| WARNING     | Possible danger of death or severe bodily harm.  |
| CAUTION     | Danger of minor bodily injury or property damage |
| IMPORTANT   | Danger of malfunctions                           |

# 1.4 Meaning of hazard symbols

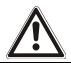

| A                      | WARNING |  |
|------------------------|---------|--|
| Warning of hazard area |         |  |

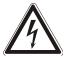

Warning of dangerous electrical voltage

## 2 Directives and standards

## 2.1 EU directives

The SPCK520 Compact Keypad and the SPCK Compact Keypad with Card Reader comply with the requirements of the European Directives that are applicable for each of them. The EU declaration of conformity is available to the responsible agencies at: http://pcd.vanderbiltindustries.com/doc/SPC

## SPCK520 Compact Keypad

European Directive 2004/108/EC Electromagnetic Compatibility (EMC) Compliance with the European Directive 2004/108/EC has been proven by testing according to the following standards:

| EMC emission, generic              | EN 61000-6-3 |
|------------------------------------|--------------|
| EMC immunity for intrusion systems | EN 50130-4   |

## SPCK521 Compact Keypad with Card Reader

European Directive 1999/5/EC on Radio and Telecommunications Terminal Equipment (R&TTE).

Compliance with the European Directive 1999/5/EC has been proven by testing according to the following standards:

| EMC for radio products, common requirements | EN 301489-1 |
|---------------------------------------------|-------------|
| EMC for radio products, short-range devices | EN 301489-3 |
| Radio parameters                            | EN 300330-2 |
| Electrical Safety                           | EN 60950-1  |

European Directive 2004/108/EC "Electromagnetic Compatibility" Compliance with the European Directive 2004/108/EC has been proven by testing according to the following standards:

| EMC immunity for intrusion systems | EN 50130-4 |
|------------------------------------|------------|
|------------------------------------|------------|

# 3 Introduction

The SPCK520 and SPCK521 Compact Keypads are wall-mounted devices that allow users and engineers to interact with the SPC intruder alarm system.

- Users can perform operational procedures (set/unset) on the system, and control the system on a day-to-day basis. Users can also configure the system through the programming menus.
- Engineers can also program the system through the Engineer Programming menus (password protected) and perform operational procedures (set/unset).

Compact Keypads are equipped with touch sensitive keys and a large graphical LCD for easy operation.

When the Compact Keypad is in idle mode, the touch keys blend in with the keypad surface. To illuminate the keys and to light the display, users wake up the keypad by briefly resting their fingertips on the surface of the keypad.

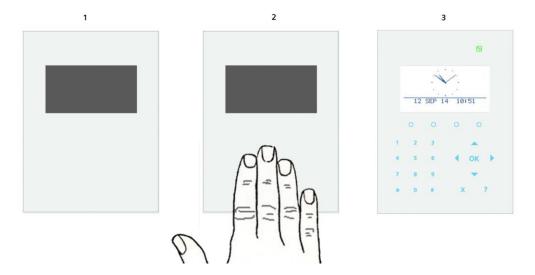

Compact Keypads are equipped with voice annunciation support through an integrated speaker.

The SPCK521 Compact Keypad is equipped with two embedded card readers enabling easy user access using a card or fob (EM4102 and Mifare technologies). Presenting a card or fob to the appropriate area of the SPCK521 Compact Keypad will wake up the keypad.

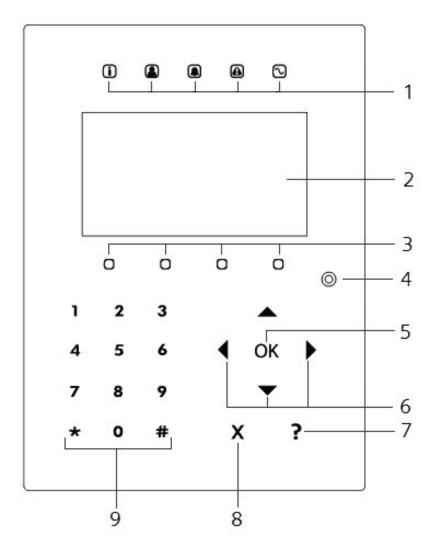

| 1 | LED status indicators            | The LED status indicators provide information on the current status of the system as detailed in the table below.                                                                                                    |
|---|----------------------------------|----------------------------------------------------------------------------------------------------|
| 2 | LCD display                      | The keypad display shows all alert and warning messages and provides a visual interface for programming the system (engineer programming only). (See section on Display Message Prioritization) The display can be configured under which conditions the backlight comes on. |
|   |                                  | Only SPCK 521: If the keypad has been fitted with a Mifare receiver, users should present their card to the LCD display area.                                                                                                    |
| 3 | Soft function keys               | Context sensitive keys to navigate through menus/programming.                                                                                                    |
| 4 | Proximity device receiver area   | Only SPCK 521: If the keypad has been fitted with a proximity device receiver, users should present the Portable ACE Fob to within 1 cm of this area.                                                                                                    |
| 5 | OK key                           | Confirm display or input                                                                                                    |
| 6 | Multi-functional navigation keys | Navigation through menus and to scroll through alert messages. (See Display Message Prioritization below)                                                                                                    |

| 7 | Information key   | Displays information.                                                                                                    |
|---|-------------------|----------------------------------------------------------------------------------------------------|
| 8 | Back menu key     | Go back in the menu  Reset buzzers, siren and alarms in the memory.                                                                                                    |
| 9 | Alphanumeric keys | Alphanumeric keypad enables both text and numeric data entry during programming.                                                                                                    |
|   |                   | For installation the keypad comes with a protective overlay indicating the alphanumeric characters that are assigned to each number. This film can be removed when the engineer has programmed the keypad.                              |
|   |                   | Alphabetic characters are selected by applying the appropriate number of key presses. To switch between upper and lower case characters, press the hash (#) key. To enter a numeric digit, hold down the appropriate key for 2 seconds. |

# 3.1 LED description

| Description | Symbol | Color | Operation | Description                                                                                           |
|-------------|--------|-------|-----------|----------------------------------------------------------------------------------------------------|
| Information | i      | Blue  | On        | The system or area cannot be set. Forced setting is possible (faults or open zones can be inhibited). |
|             |        |       | Flashing  | The system or area cannot be set or forced set (faults or open zones cannot be inhibited).            |
|             |        |       | Off       | The system or area can be set.                                                                        |
|             |        | Amber | Flashing  | Engineer is on site.                                                                                  |
| User        |        | Green | On        | Assigned area is unset.                                                                               |
|             |        |       | Flashing  | Assigned area is Partset A / B                                                                        |
|             |        |       | Off       | Assigned area is fullset                                                                              |
| Alarm       |        | Red   | On        | -                                                                                                    |
|             |        |       | Flashing  | Alarm                                                                                                 |
|             |        |       | Off       | No alarm                                                                                              |
| Alert       |        | Amber | On        | -                                                                                                    |
|             |        |       | Flashing  | Trouble                                                                                               |
|             |        |       | Off       | No trouble                                                                                            |
| Mains       |        | Green | On        | System ok                                                                                             |
|             |        |       | Flashing  | Mains fault                                                                                           |
|             |        |       | Off       | No bus connection                                                                                     |

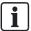

## NOTICE

The LED indications for information, area status, alarm and fault are deactivated in the idle state of the keypad. A valid user PIN must be entered. The PIN is configurable if the power indication can be seen in the idle state.

# 3.2 Viewing mode description

There are 2 viewing modes (automatic):

- Single area view: The user has only rights for 1 area. In the single area view, only one area is displayed in large fonts and can be controlled directly.
- Multi area view: User has access to several areas. Displaying the areas is done
  via area groups. If no area group is configured, only the general group "All my
  areas" is displayed.

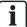

#### NOTICE

The rights of a user can be restricted by the user settings or the settings of the keypad the user is logging in to. Only if the user and the keypad that is being used for logging in have the right for an area, the area is displayed. If the user has the right for several areas but the keypad has only the right for one area, the user will also see the single area view.

# 3.3 Function keys in idle state

## **Emergency Keys**

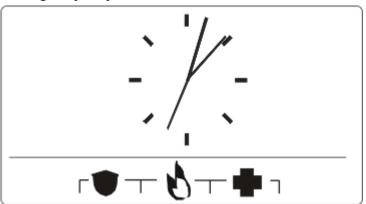

Depending on configuration, emergency keys are displayed. A simultaneous pressing of the keys activates an emergency call.

|   | Panic Alarm   |
|---|---------------|
| 8 | Fire alarm    |
| + | Medical Alarm |

The activated process depends on the system configuration. Please ask the installer for details.

# **Direct Settings**

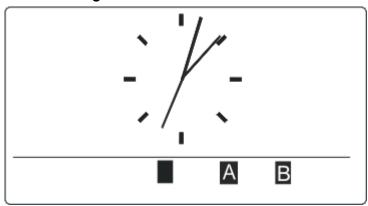

Depending on configuration, the direct set option is displayed. A forced set  $\prime$  part set without PIN is possible of the area the keypad is assigned to.

# 4 Keypad Character Map

The Compact Keypad features an alphanumeric keypad that enables you to enter both text and numeric data.

For installation the keypad comes with a protective overlay indicating the alphanumeric characters that are assigned to each number. This film can be removed when the engineer has programmed the keypad.

Alphabetic characters are selected by applying the appropriate number of key presses. To switch between upper and lower case characters, press the hash (#) key. To enter a numeric digit, hold down the appropriate key for 2 seconds.

| 1    | $\frac{2}{abc}$ | ③<br>def     |
|------|-----------------|--------------|
| ے    | 5               | <u>&amp;</u> |
| ghi  | jkl             | mno          |
| 7/   | ©               | ©            |
| pqrs | tuv             | wxyz         |
| \$   | 0               | ***          |

# 5 Login

# 5.1 Login with PIN

The display in idle state shows an analogue clock as default, but may differ depending on system configuration.

- > The keypad is in idle state.
- 1. Wake up the keypad.
- 2. Enter the valid user code with the digit keys 0 to 9.
  - ⇒ The state of the area/area groups will be displayed.

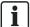

#### **NOTICE**

#### How to correct input error

Delete incorrect input using the X key and then enter the PIN again.

If the PIN is entered incorrectly a number of times input is blocked for one minute. Wait for this amount of time then enter the PIN correctly.

# 5.2 Login with card

- The card / fob must be assigned to a user and stored in the control panel.
- Present the card / fob to the appropriate area of the keypad.

If the keypad has been fitted with a Mifare receiver, users should present their card to the LCD display area.

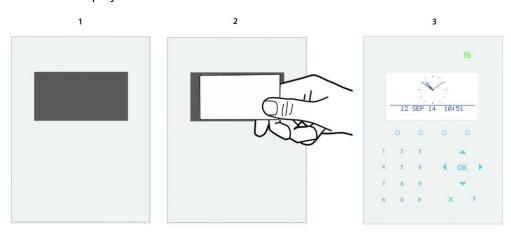

If the keypad has been fitted with a proximity device receiver, users should present the fob to within 1 cm of the card reader receiving area.

The card reader receiving area is next to the alphanumeric keypad and is indicated by the following icon:

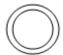

# 5.3 Login with PIN and card

- > The card and PIN option has to be activated in the control panel.
- 1. Present the card / pace to the keypad.
- 2. Enter the PIN with the keys 0 to 9.

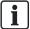

#### NOTICE

## The pace has to be presented first.

If a code is entered first, the message "present pace" will be displayed. After presenting the pace, due to the forced order, the PIN has to be entered again.

# 6 Single area view

# 6.1 Setting and unsetting the system

- 1. Wake up the keypad.
- 2. Enter a valid User code.
  - ⇒ The following screen will be displayed.

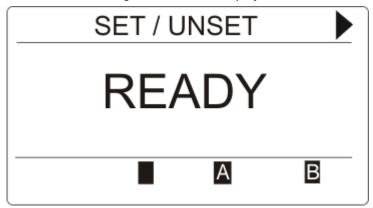

- 3. Press the relevant softkey to change the state of the area.
- ⇒ Following states are possible:

| Symbol | Function  |
|--------|-----------|
|        | Fullset   |
|        | Unset     |
| Α      | Partset A |
| A<br>B | Partset B |

# 6.2 Setting not possible

If, for example, there is an open zone, the setting symbol will be displayed with an information symbol:

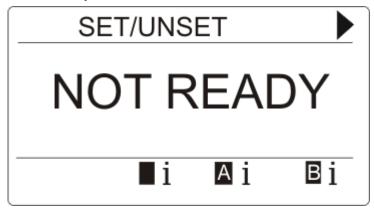

- Press the softkey below the setting symbol.
  - ⇒ In the next screen, the information will be shown.

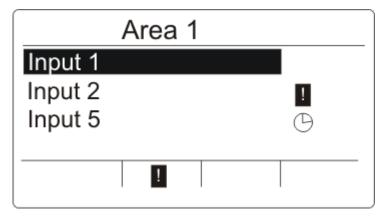

#### ⇒ Following states are possible:

| Symbol | Function                                                                                                    |
|--------|----------------------------------------------------------------------------------------------------|
| None   | This open zone can be inhibited (forced set is possible).                                                                                                    |
| 1      | This open zone can not be inhibited (no forced set possible). Please contact your installer if symbol is still indicated after closing according zone (e.g. window).                                                                       |
| 0      | Only available if the zone attribute <b>Exit open</b> is enabled.  The Entry – Exit zone is open. Zone will not prevent setting process. Zone has to be closed at the end of the exit timer. If the zone is still open, setting will fail. |

Ĭ

#### **NOTICE**

The system cannot be SET when there is a tamper active

The following Faults will also prevent setting of the system:

- External bell fuse
- Internal bell fuse
- Bell tamper

For a Grade 3 system, an engineer PIN is required to override the prevention of setting.

If setting has been prevented at the end of the Extended Exit period, it will be indicated with an audible alert on the keypad. A message will also be displayed on the keypad.

## Fob with low battery

The system can be set as normal if a user attempts to set the system with a wireless fob that has a low battery. However, the following user alert is displayed on the keypad when the system is unset:

Username

RF FOB LOW BATT

Subsequent setting of the system using the fob will be prevented until the alert is cleared.

# 6.3 Resetting a fault

• If there is any fault, this will be displayed after login:

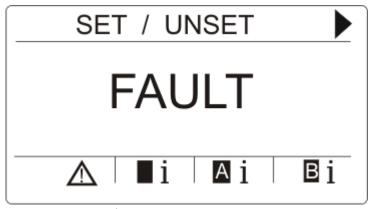

- $\Rightarrow$  The symbol  $\triangle$  is blinking.
- ⇒ The LED is blinking.
- 1. Press the softkey below the blinking fault symbol.

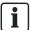

#### **NOTICE**

The location of the different setting softkeys is fixed. Due to this the location of the fault icon can vary. In the above picture, there is a fault in unset condition.

2. In the next screen, the fault(s) will be listed.

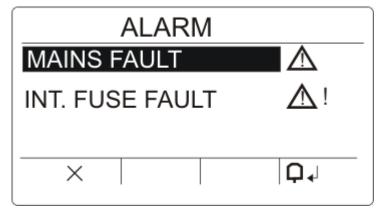

- 3. Use the up and down arrow keys to scroll through the lists of faults.
- 4. Highlight the required fault.
  - ⇒ There are 2 fault symbols to indicate possible actions:
- △! Fault can not be restored. Fault condition still present. Please contact your installer.

   Fault can be restored.
- If the fault can be restored, press the softkey below the symbol  $oldsymbol{Q}_{ullet}$ .
- ⇒ The fault is restored.
- ⇒ **Ready** will be shown on the display.

# 6.4 Restoring an alarm

If there is any alarm, the alarm will be displayed after login.

The alarm will be displayed by the blinking symbol  $oldsymbol{Q}$  and the blinking LED  $oldsymbol{Q}$ .

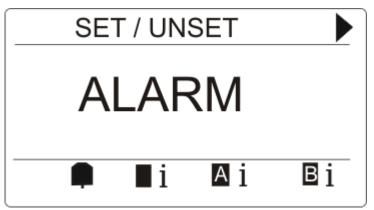

Press the softkey below the blinking alarm symbol.

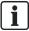

#### **NOTICE**

The location of the different setting softkeys is fixed. Due to this the location of the alarm icon can vary. In the above picture, there is an alarm in fullset condition.

⇒ In the next screen, the alarm(s) will be listed.

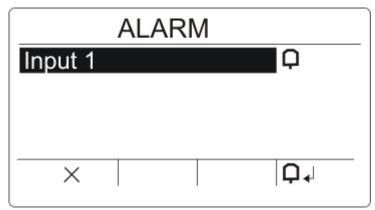

There are 2 alarm symbols possible:

- Alarm can not be restored. Alarm condition still present (e.g. the zone which caused the alarm is still open). Please contact your installer if symbol is still indicated after closing according zone (e.g. window).

  Alarm can be restored.
- ullet If the alarm can be restored, press the softkey below the symbol  $oldsymbol{Q}_{ullet}$ .
- ⇒ The alarm is restored.

## 7 Multi area view

# 7.1 Setting and unsetting the system

- Enter a valid User code
  - ⇒ The names of the areas or area groups are displayed.
  - ⇒ The current state of the area or area group is indicated on the right in the display and by the LEDs above the display.

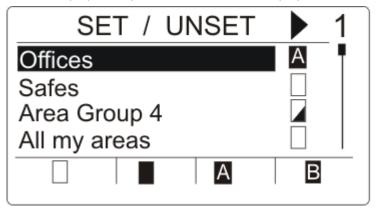

⇒ Following states are possible:

| Symbol | Function                                                                |
|--------|-------------------------------------------------------------------------|
|        | Fullset (all areas of the area group are Fullset)                       |
|        | Unset (all areas of the area group are Unset)                           |
|        | Mixed Set (the areas of the area group have different setting states.). |
| A<br>B | Partset A (all areas of the area group are Partset A)                   |
| В      | Partset B (all areas of the area group are Partset B)                   |

To change the state of an area group:

- 1. Scroll using the ▲ ▼ keys until the required area group is visible.
- 2. Press the relevant softkey to change the state of the whole area group.

## To change the state of a single area (mixed set possible):

- 1. Scroll using the ▲ ▼ keys until the required area group is visible.
- 2. Press OK.
  - ⇒ All areas of this area groups are listed.
- 3. Scroll using the ▲ ▼ keys until the required area is visible.
- 4. Press the relevant softkey to change the state.

#### To change the state of all areas:

- 1. Scroll using the vector key to ALL MY AREAS. (in area group view)
- 2. Press the relevant softkey to change the state.

# 7.2 Clearing an alarm

If there is any alarm, the alarm will be displayed after login.

The alarm will be displayed by the blinking symbol  $oldsymbol{Q}$  and the blinking LED  $oldsymbol{Q}$ .

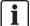

#### **NOTICE**

There is a fixed softkey assignment to set / partset / unset areas or area groups. Due to this the location of the alarm icon can vary. In the graphics below, there is an alarm in fullset condition.

1. Scroll using the ▲ ▼ keys until the required area group is visible.

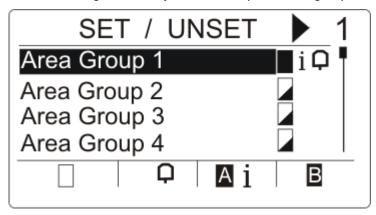

- 2. Press the relevant softkey.
- 3. Scroll using the ▲ ▼ keys until the required area is visible.

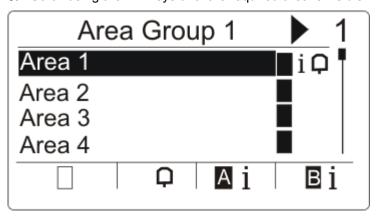

- 4. Press the softkey below the blinking alarm symbol.
  - ⇒ In the next screen, the alarm(s) will be listed.

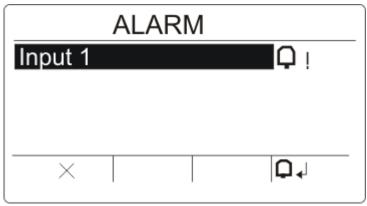

There are 2 alarm symbols possible:

| <b>!</b> | Alarm can not be cleared. Alarm condition still present (e.g. the zone which caused the alarm is still open). Please contact your installer if symbol is still indicated after closing according zone (e.g. window). |
|----------|----------------------------------------------------------------------------------------------------|
| Q        | Alarm can be restored.                                                                                                    |

- If the alarm can be cleared, press the key  $oldsymbol{\Omega}$  .
- ⇒ The alarm is cleared.

# 7.3 Resetting a fault

- If there is any fault, this will be displayed after login.
  - $\Rightarrow$  The symbol  $\triangle$  is blinking.
  - ⇒ The LED **A** is blinking.

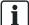

#### **NOTICE**

In the below pictures a system wide fault (e.g. X-Bus cable fault) is indicated. Due to this the fault symbol is displayed behind all area groups / areas. It is sufficient to restore the fault once. In this case it does not matter which area group / area is selected.

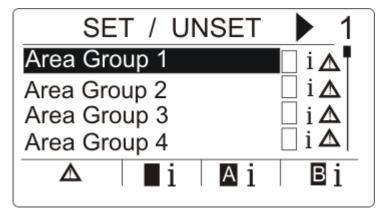

- 1. Scroll using the ▲ ▼ keys until the required area group is visible.
- 2. Press OK.

3. Scroll using the ▲ ▼ keys until the required area is visible.

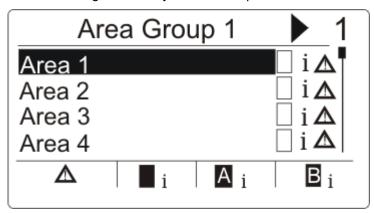

**4.** Press the softkey below the blinking fault symbol.

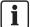

#### NOTICE

There is a fixed soft key assignment to set / partset / unset areas or area groups. Due to this the location of the fault icon can vary. In the above picture, there is a fault in unset condition.

5. In the next screen, the fault(s) will be listed.

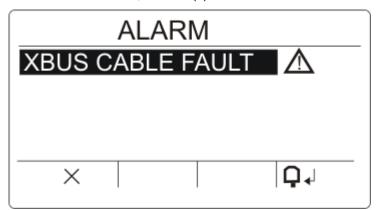

There are 2 fault symbols possible:

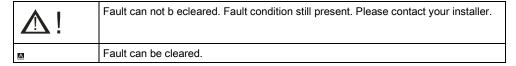

- ullet If the fault can be cleared, press the softkey below the symbol  $oldsymbol{\Omega}$  .
- ⇒ The fault is cleared.
- ⇒ **Ready** will be shown on the display.

# 7.4 Setting not possible

If, for example, there is an open zone, the setting symbol will be displayed with an information symbol:

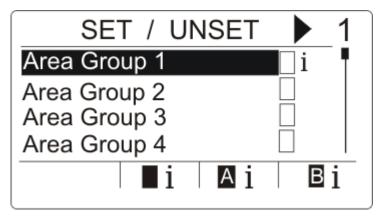

- 1. Scroll using the ▲ ▼ keys until the required area group is visible.
- 2. Press OK.
- ⇒ All areas of this area groups are visible.
- 1. Scroll using the ▲ ▼ keys until the required area is visible.
- 2. Press the softkey below the setting symbol.
- ⇒ In the next screen, the information about that zone will be shown.

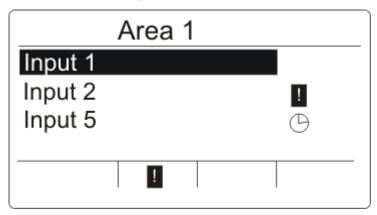

⇒ Following states are possible:

| Symbol | Function                                                                                                    |
|--------|----------------------------------------------------------------------------------------------------|
| None   | This open zone can be inhibited (forced set is possible).                                                                                                    |
| 1      | This open zone cannot be inhibited (no forced set possible). Please contact your installer if symbol is still indicated after closing according zone (e.g. window).                                                                        |
| 0      | Only available if the zone attribute <b>Exit open</b> is enabled.  The Entry – Exit zone is open. Zone will not prevent setting process. Zone has to be closed at the end of the exit timer. If the zone is still open, setting will fail. |

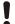

#### **NOTICE**

The system cannot be SET when there is a tamper active

The following Faults will also prevent setting of the system:

- External bell fuse
- Internal bell fuse
- Bell tamper

For a Grade 3 system, an engineer PIN is required to override the prevention of setting.

If setting has been prevented at the end of the Extended Exit period, it will be indicated with an audible alert on the keypad. A message will also be displayed on the keypad.

### Fob with low battery

The system can be set as normal if a user attempts to set the system with a wireless fob that has a low battery. However, the following user alert is displayed on the keypad when the system is unset:

Username

RF FOB LOW BATT

Subsequent setting of the system using the fob will be prevented until the alert is cleared.

## 7.5 Automatic Calendar Setting

A calendar may be assigned to an area to control setting and unsetting. When an area is unset, you will hear an audible beep from the keypad. A warning time is configurable by the installer (default 10 minutes) to inform the user before the area sets. The timer symbol will display next to the area at the configured warning time. The keypad displays that the area will set in 'X' minutes or seconds. You will hear an audible beep for each elapsed minute and every 10 seconds during the final minute.

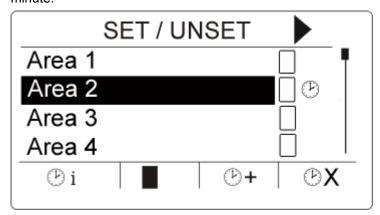

When the timer displays next to an area, 3 timer symbols display above the soft keys:

| Symbol | Function                                                                                                    |
|--------|----------------------------------------------------------------------------------------------------|
| Θi     | To view the number of minutes left before the area sets:  Press the soft key below the <b>Timer Info</b> symbol. |
|        | Example: TIME TO FULLSET 9 MIN 3 SEC                                                                             |

| O+                 | To delay setting by the configured time (default 30 minutes): Press the soft key below the <b>Delay Timer</b> symbol.  Example: TIME TO FULLSET 68 MIN 30 SEC. You can press this soft key up to 3 times by default (configurable by installer) to increment the configured time. In this case, the icon is no |
|--------------------|----------------------------------------------------------------------------------------------------|
|                    | longer displayed.                                                                                                    |
| ωV                 | To cancel automatic setting for a standard area:                                                                                                    |
| $\bigcirc$ $\land$ | Press the soft key below the <b>Cancel Timer</b> symbol.                                                                                                    |
|                    | The Timer Info and Delay Timer icons are no longer displayed. You must manually set this area.                                                                                                    |

## 7.6 Time Locked

Time locked applies to a vault type of area only. If time locked is applied to a vault area, you can only unset the vault during times defined by the assigned calendar. The padlock symbol is displayed next to the vault area to indicate when it cannot be unset.

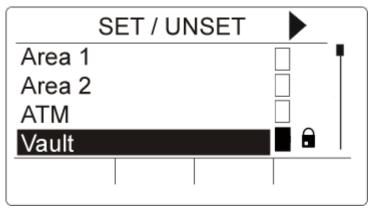

| Symbol | Function                                                                                                    |
|--------|----------------------------------------------------------------------------------------------------|
|        | The Time Lock symbol indicates if a vault area is time locked. This means that the vault area cannot be unset outside of the times defined by the calendar assigned to the area. |

## 7.7 Interlocked Areas

Vault and ATM area types can be interlocked. This means that if more than one of these area types is assigned to the same Interlock group, only one of the group may be unset at a time. A padlock symbol displays next to an interlocked vault or ATM area to indicate that it cannot be unset. Once you set one area in the group, the padlock symbol is removed to indicate that you can unset another area in the interlock group. When a calendar is assigned to an interlocked group to unset automatically, the first area listed in the interlocked group will unset first and the Timer Info and Timer Delay symbols will display as described in the section Automatic Calendar Setting [→ 25]. It is not possible to cancel setting for an ATM or Vault area.

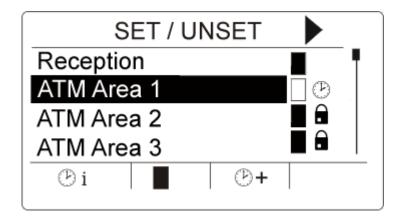

| Symbol | Function                                                                                                    |
|--------|----------------------------------------------------------------------------------------------------|
|        | The Interlock symbol indicates if a group of ATM or Vault areas is interlocked. Within the interlock group, only one area can be unset at a time. The padlock symbol displays next to the other areas in the group to indicate that they cannot be unset. |

# 8 User programming via the keypad

User programming options are available using the Compact Keypad. Menus and options available on the intrusion control panel are programmed by the installation engineer. If users cannot see an option described in this manual, they do not have rights to access that functionality.

To access user programming:

- 1. Enter a valid User PIN.
- 2. Using the up/down arrow keys, scroll to the desired programming option.
- **3.** Within a menu option, press # to select or enable/disable a parameter (for example, a user right). The selected parameter is displayed with an \* (for example, \*Inhibit).
- ⇒ The keypad displays UPDATED momentarily to indicate a parameter change.

## 8.1 User Menus

- 1. Enter a valid User PIN.
- 2. Press the right navigation key ► to access the main menu.
- 3. To select a programming option, use the up/down arrow keys.

| SYSTEM STATUS | Allows user to view the status of the following:                                                                                                    |  |
|---------------|----------------------------------------------------------------------------------------------------|--|
|               | OPEN ZONES                                                                                                    |  |
|               | ALERTS                                                                                                    |  |
|               | ● SOAK                                                                                                    |  |
|               | • ISOLATIONS                                                                                                    |  |
|               | BATTERY                                                                                                    |  |
|               | • AUX                                                                                                    |  |
| INHIBIT       | Allows users to inhibit a zone.                                                                                                    |  |
| ISOLATE       | Allows users to isolate a zone.                                                                                                    |  |
| SET DATE/TIME | Allows users to set the time and date.                                                                                                    |  |
| TEST          | Allows users to perform a BELL TEST, WALK TEST, WPA TEST or change AUDIBLE OPTIONS.                                                                                                    |  |
| EVENT LOG     | Allows users to view a log of the most recent events on the system.                                                                                                    |  |
| ACCESS LOG    | Allows users to view a log of the most recent access on the system.                                                                                                    |  |
| ALARM LOG     | Allows users to view a log of the most recent alerts generated by areas configured on the system.                                                                                                    |  |
| CHIME         | Allows user to enable or disable chime function on all zones where the chime has been programmed as an audible alert feature.                                                                                                    |  |
| USERS         | Allows user to add, edit, and delete users if authorized with the appropriate user profile.                                                                                                    |  |
| USER PROFILES | Allows user to add, edit, and delete user profiles if authorized with the appropriate user profile.                                                                                                    |  |
| SMS           | Allows user to add, edit or delete SMS services for sending short text messages to mobile phones via the PSTN Line. SMS IDs are configured with a mobile phone number, PIN and a selection of SMS control operations which they can perform remotely and a selection of SMS events which they can receive. An SMS ID is assigned to a user. |  |
| CHANGE PIN    | Allows users to change their user PIN.                                                                                                    |  |

| DOOR CONTROL  | Allows the user to control doors. He can lock / unlock and reset the door to normal operation.                                                                                                    |
|---------------|----------------------------------------------------------------------------------------------------|
| GRANT ACCESS  | Allows users to grant Engineer or Manufacturer access to the system.                                                                                                    |
| REPORT TO ENG | Allows the user to request that the last 10 events in the log be sent to the engineer by SMS message. The 10 events may require more than one SMS message, depending on the size of their string. |

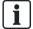

If the Security Grade of the system is set to 'Unrestricted', then the INHIBIT, ISOLATE and GRANT ACCESS features may not be available in the user menu. Only specific User Profile types enable access to the user programming menus.

## 8.1.1 SYSTEM STATUS

The System Status feature displays all faults on the system.

To view these faults:

- 1. Scroll to SYSTEM STATUS.
- 2. Press SELECT.
- ⇒ The status of the following items is displayed.
- ⇒ Click on each item to display further details.

| Menu Option | Description                                                                                                    |
|-------------|----------------------------------------------------------------------------------------------------|
| OPEN ZONES  | Displays all open zones.                                                                                       |
| ALERTS      | Displays current alerts on the system.                                                                         |
| SOAK        | Displays all zones on soak test                                                                                |
| ISOLATIONS  | Displays zones that are isolated.                                                                              |
| FAIL TO SET | Displays all areas that have failed to set. Select each area to display details of why the area failed to set. |
| BATTERY     | Displays voltage and current of battery.                                                                       |
| AUX         | Displays voltage and current of auxillary power.                                                               |

## **8.1.2 ISOLATE**

Zones, system alerts or alerts from X-BUS devices can be manually isolated from the keypad. Isolating a zone removes that zone from the system until the user deisolates it.

To isolate zones, system alerts or alerts from X-BUS devices:

- 1. Scroll to ISOLATE and press SELECT.
- 2. Scroll to the desired option in the table below and press SELECT.

| ZONE   | Select the required zone and toggle the setting from NOT ISOLATED to ISOLATED. |
|--------|--------------------------------------------------------------------------------|
| SYSTEM | Isolate the desired system alert.                                              |
| XBUS   | Isolate the desired alert from EXPANDERS or KEYPADS:  • XBUS COMMS LOST        |

|                 | <ul><li>XBUS FUSE FAULT (Expanders only)</li><li>X-BUS TAMPER</li></ul>       |
|-----------------|-------------------------------------------------------------------------------|
| VIEW ISOLATIONS | To view a list of the isolated zones, system alerts and X-BUS devices alerts. |

## **8.1.3 INHIBIT**

Zone and alerts from devices can be manually inhibited from the keypad. Inhibiting a zone removes that zone from the system for one alarm set period only.

To inhibit zones or alerts from devices:

- 1. Scroll to INHIBIT and press SELECT.
- 2. Scroll to the desired option in the table below and press SELECT:

| ZONES         | Select the required zone and toggle the setting from NOT INHIBITED to INHIBITED.                |
|---------------|-------------------------------------------------------------------------------------------------|
| SYSTEM        | Select the required system alert and toggle the setting from DISABLED to ENABLED to inhibit it. |
|               | MAINS FAULT                                                                                     |
|               | BATTERY FAULT                                                                                   |
|               | AUX FUSE FAULT                                                                                  |
|               | EXT FUSE FAULTINT FUSE FAULT                                                                    |
|               | BELL TAMPER                                                                                     |
|               | AUX 1 TAMPER                                                                                    |
|               | AUX 2 TAMPER                                                                                    |
|               | ANTENNA TAMPER                                                                                  |
|               | MODEM 1 L FAULT                                                                                 |
|               | MODEM 2 L FAULT                                                                                 |
|               | XBUS CABLE FAULT                                                                                |
|               | FAIL TO REPORT                                                                                  |
|               | PSU FAULT                                                                                       |
|               | Isolate the desired alert from EXPANDERS or KEYPADS:                                            |
|               | COMMS LOST                                                                                      |
|               | FUSE FAULT (Expanders only)                                                                     |
|               | ● TAMPER                                                                                        |
| VIEW INHIBITS | To view a list of the inhibited zones, system alerts and X-BUS device alerts.                   |

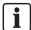

Only the ALARM, EXIT/ENTRY, FIRE EXIT and LINE zone types can be inhibited on the system. All other zone types are not displayed in the inhibit menus.

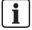

If the security grade setting of the system is set to Unrestricted (see page), then the option to inhibit zones and fault conditions is displayed in the Engineer Inhibit menus.

## 8.1.4 SET DATE/TIME

The date and time can be manually entered on the system. The time and date information is displayed on the keypad and browser and is used on time-related programming features.

1. Scroll to SET DATE/TIME and press SELECT.

- ⇒ The date displays on the top line of the display.
- **2.** To enter a new date, press the required numeric keys. To move the cursor to the left and right, press the left and right arrow keys.
- 3. Press ENTER to save the new date.
  - ➡ If an attempt is made to save an invalid date value, the text INVALID VALUE is displayed for 1 second and the user is prompted to enter a valid date.
- **4.** To enter a new time, press the required numeric keys. To move the cursor to the left and right, press the left and right arrow keys.
- 5. Press ENTER to save the new time.
  - ⇒ If an attempt is made to save an invalid time value, the text INVALID VALUE is displayed for 1 second and the user is prompted to enter a valid time.

### 8.1.5 TEST

- 1. Scroll to TEST and press SELECT.
- 2. Scroll to the desired programming option.

## 8.1.5.1 BELL TEST

To perform a bell test:

- Scroll to TEST > BELL TEST and press SELECT.
- ⇒ When BELL TEST is selected, the following options available: EXTERNAL BELLS, STROBE, INTERNAL BELLS and BUZZER. When each of these options is selected, the device sounds to verify it is operating correctly.

## 8.1.5.2 WALK TEST

A walk test ensures that the sensors are operating correctly on the system. To perform a walk test:

- 1. Scroll to TEST > WALK TEST.
- 2. Press SELECT.
- 3. The display indicates the number of zones to be tested on the system with the text TO TEST XX (where XX is the number of valid walk test zones). Locate the sensor on the first zone and activate it (open the door or window).
  - ⇒ The keypad buzzer sounds continuously for approximately 2 seconds to indicate that the zone activation has been detected and the number of zones left to test (displayed on the keypad) decreases.
- 4. Continue with the remaining zones on the system until all zones have been tested. If a zone activation does not get acknowledged by the system, check the wiring of the sensor and/or replace with another sensor if necessary.

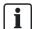

#### NOTICE

All zones can be included in an Engineer walk test.

| ! | NOTICE                                                                                           |
|---|--------------------------------------------------------------------------------------------------|
|   | Only ALARM, ENTRY/EXIT and FIRE EXIT are valid zone types which are included in a User walk test |

#### 8.1.5.3 WPA TEST

To perform a WPA test, the installer must have enrolled the WPA.

- 1. Scroll to TEST > WPA TEST.
- 2. Press SELECT.
  - ⇒ The keypad display flashes ACTIVATE WPA.
- 3. Press and hold all 3 buttons on the WPA.
  - ⇒ The LED on the WPA turns on.
- ⇒ The WPA transmitter ID, status and signal strength are displayed on the keypad.

## 8.1.5.4 AUDIBLE OPTIONS

The audible options are applied as indicators within a walk test.

To set the audible options:

- 1. Scroll to AUDIBLE OPTIONS.
- 2. Press SELECT.
- 3. Scroll to one of the following options: ALL, INT BELL, EXT BELL, KEYPAD
- 4. Press SAVE.
- 5. Press BACK to exit.

## 8.1.5.5 SEISMIC TEST

To perform a seismic test:

- 1. Scroll to TEST > SEISMIC TEST.
- 2. Press SELECT.
- 3. Select TEST ALL AREAS, or select an individual area to test.
- **4.** If you select an individual area to test, you can select either TEST ALL ZONES or select a specific seismic zone to test.
  - ⇒ The message 'SEISMIC TEST' is display on the keypad while the test is being performed,
  - ⇒ If the test fails, the message 'SEISMIC FAIL' is displayed. If the "i" or VIEW key is pressed, a list of the failed zones is displayed which can be scrolled through.
  - ⇒ If the test succeeds, 'SEISMIC OK' is displayed.

See also Seismic Sensor Testing.

**User Menus** 

#### 8.1.5.6 VISUAL INDICATORS

This option tests the LEDs and every pixel on the keypad display.

To test the LEDs and displays:

- 1. Scroll to VISUAL IND.
- 2. Press SELECT.
- Select ENABLE.

All LEDs activate and every pixel in the display is tested for 12 seconds. The test can be cancelled by pressing the Back button.

#### **8.1.6 EVENT LOG**

Recent events on the system are displayed in the EVENT LOG option. Events flash in one second intervals.

- 1. Scroll to EVENT LOG and press SELECT.
- 2. To view an event from a particular date, enter the date with the numeric keys.
- ⇒ The most recent events are displayed on the bottom line of the display. All previous events are displayed for one second in turn.

## 8.1.7 ACCESS LOG

Zone access on the system is displayed in the ACCESS LOG option.

- 1. Scroll to ACCESS LOG and press SELECT.
- 2. Select a door on the system for which you want to display access events.
  - ⇒ The most recent access events are displayed with a date and time.
- **3.** Scroll down through the access events or enter a date and press ENTER to find a particular access event.

## 8.1.8 CHIME

The chime function can be enabled or disabled on all zones where the chime has been programmed as an audible alert feature.

To enable or disable the chime function:

- 1. Scroll to CHIME and press SELECT.
- 2. Toggle between ENABLED and DISABLED for the chime.

#### 8.1.9 **USERS**

Only users with the appropriate user right enabled in their profile have the ability to add, edit, or delete users:

## 8.1.9.1 ADD

To add users to the system:

- 1. Scroll to USERS > ADD.
  - ⇒ Select a user ID from the available IDs on the system and press SELECT.

- 2. Press ENTER to accept the default user name or enter a customized user name and press ENTER.
- 3. Scroll to the preferred user profile type and press ENTER to select.
  - ⇒ The system generates a default PIN for each new user.
- **4.** Press ENTER to accept the default user PIN or enter a new user PIN and press ENTER.

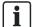

Where USER DURESS feature is enabled, consecutive user PINs (i.e. 2906, 2907) are not permitted, as entering this PIN from the keypad would activate a user duress event.

The keypad confirms that the new user has been created.

## 8.1.9.2 EDIT

To edit users on the system:

- 1. Scroll to USERS > EDIT.
- 2. Press SELECT.
- 3. Edit the desired user setting shown in the table below.

| CHANGE NAME       | Edit the current user name                                                                                                    |
|-------------------|----------------------------------------------------------------------------------------------------|
| USER PROFILE      | Select the appropriate profile for this user.                                                                                                    |
| USER DURESS       | Enable or disable duress for this user.                                                                                                    |
| DATE LIMIT        | Enable this if the user can only access the system for a specified period of time. Enter a FROM and TO date and press ENTER.                                                   |
| PACE              | Enable or disable PACE capability                                                                                                    |
| RF FOB            | Enable or disable RF Fob access (wireless keypad, remote control)                                                                                                    |
| MAN-DOWN<br>(MDT) | Enables the man-down test.                                                                                                    |
| ACCESS<br>CONTROL | If no card assigned to the user:  ADD CARD  LEARN CARD  If a card assigned to the user:  EDIT CARD  CARD NUMBER  CARD ATTRIBUTES (see Access Control)  RESET CARD  DELETE CARD |
| LANGUAGE          | Select a language for this user that will be displayed on the system.                                                                                                    |

## 8.1.9.3 ACCESS CONTROL

One access card can be assigned to each of the users on the control panel. To configure the access control for a user:

- 1. Scroll to USERS > EDIT.
- 2. Press SELECT.
- 3. Select the user which should be configured and press SELECT.

4. Scroll to ACCESS CONTROL and press SELECT.

The following sections provide programming steps found within the access control option of the selected user.

## 8.1.9.3.1 ADD CARD manually

If the card format of the card number is known, the card can be created manually. The site code of the card is configured for the user profile that is assigned for this user.

- 1. Scroll to ADD CARD
- 2. Press SELECT.
- ⇒ An empty card has been added and can now be edited.

### 8.1.9.3.2 LEARN CARD

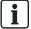

#### **NOTICE**

Only cards with supported card formats can be learned.

If the card number or the card format is not known, the card can be read and its information learned.

- 1. Scroll to LEARN CARD.
- 2. Press SELECT.
- 3. Select the door that the card will be presented.
- 4. Press SELECT.

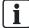

#### **NOTICE**

The new card can be presented at the entry or the exit reader of the selected door.

- 5. Present the card at a card reader at the selected door.
- ⇒ The information for the new card is learned.

## 8.1.9.3.3 EDIT CARD

If an access card is already assigned to a user it can be changed via the keypad:

- 1. Scroll to EDIT CARD.
- 2. Press SELECT.
- 3. Edit the desired user setting shown in the table below.
- 4. Press BACK to exit.

#### **Access Control**

| Attribute   | Description                                       |
|-------------|---------------------------------------------------|
| Card Number | Enter card number. Enter 0 to unassign this card. |

| Attribute     | Description                                                                                                    |
|---------------|----------------------------------------------------------------------------------------------------|
| Void Card     | Check to temporarily disable this card.                                                                                                    |
| Extended Time | Extend door timers when this card is present.                                                                                                    |
| PIN bypass    | Access a door without PIN on a door with PIN reader.                                                                                                    |
| Priority      | Priority cards are stored locally in the door controllers and will grant access in case of a technical fault where the door controller cannot communicate with the control panel.  The maximum number of priority users is:  SPC4xxx – all users  SPC5xxx – 512  SPC6xxx - 512                                                                                                    |
| Escort        | The escort feature enforces privileged card holders to escort other card holders through specific doors. If this feature is enabled on a door, a card with the "escort" right has to be presented first, to allow other cardholders without this right to open the door. The time period in which cardholders are able to present their cards after a card with escort right was presented, can be configured per door.                                                                                                   |
| Custodian     | The custodian feature enforces a card holder with custodian privilege to always be inside a room (door group) when other card holders are inside.  The custodian must be the first to enter the room. Only if a custodian is in the room other cardholders are allowed to enter. The cardholder with the custodian right will not be allowed to exit until all non-custodian cards left the room. Identifies this card holder as a custodian. The user with the custodian attribute has to be the first who enters a door |
|               | group which requires a custodian card holder and has to be the last that is leaving this door group.                                                                                                    |

## 8.1.9.3.4 DELETE CARD

If an access card is no longer needed it can be deleted via the keypad.

- 1. Scroll to DELETE CARD.
- 2. Press SELECT.

## 8.1.9.3.5 RESET CARD

If the 'Prevent Passback' feature is activated in a room and a user leaves this room without using the exit reader, he is not allowed to enter this room again. The user's card can be reset to allow him to present his card once without a passback check.

To reset the card via the keypad:

- 1. Scroll to RESET CARD.
- 2. Press SELECT.

## 8.1.9.4 **DELETE**

To delete users on the system:

- 1. Scroll to USERS > DELETE.
- 2. Press SELECT.
  - ⇒ A prompt displays, confirming command to delete.

3. Press YES to delete the user.

## 8.1.10 USER PROFILES

# 8.1.10.1 ADD

To add user profiles to the system:

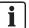

The creator must be a user profile type MANAGER.

- 1. Scroll to USERS PROFILES > ADD.
  - ⇒ The option NEW NAME is displayed. Press SELECT.
- 2. Enter a customized user profile name and press ENTER.
  - ⇒ The keypad confirms that the new user profile has been created.

# 8.1.10.2 EDIT

To edit user profiles on the system:

- 1. Scroll to USER PROFILES > EDIT.
- 2. Press SELECT.
- 3. Edit the desired user profile setting shown in the table below.

| CHANGE NAME  | Edit the name of the profile if required.                                                                             |
|--------------|----------------------------------------------------------------------------------------------------|
| CHANGE AREAS | Select the areas relevant to this profile.                                                                            |
| CALENDAR     | Select a configured calendar or NONE.                                                                                 |
| RIGHT        | Enable or disable system features for this profile. See User Rights.                                                  |
| DOOR         | Select the type of access available to this profile for the configured doors. Options are NONE, NO LIMIT or CALENDAR. |
| SITE CODE    | Enter a site code for all cards using this profile.                                                                   |

# 8.1.10.3 DELETE

To delete user profiles on the system:

- 1. Scroll to USER PROFILES > DELETE.
- 2. Scroll through the user profiles to the required profile.
- 3. Press SELECT
  - ⇒ You are prompted to confirm deletion.

4. Press SELECT to delete the user profile.

#### 8.1.11 SMS

The system support SMS alerts to be communicated from the panel to the engineer and selected users' mobile phones (SMS events) in addition to allowing users to control the system remotely via SMS (SMS control). These two features work hand in hand as it allows the user to respond to a SMS notification without the need to be physically at the premises.

A maximum of 32 (SPC4xxx), 50 (SPC5xxx) or 100 (SPC6xxx) SMS IDs can be configured for each panel. An SMS-enabled modem and an appropriate system and user configuration are required to enable SMS communications.

Depending on the SMS AUTHENTICATION mode selected (see OPTIONS menu), SMS user authentication can be configured to use various combinations of the user's PIN and Caller ID or SMS PIN and Caller PIN.

If a function described in this manual does not appear on user keypad menus, the user does not have permission for that functionality. Consult with authorized Installation Engineer for appropriate rights and settings.

Depending on the SMS AUTHENTICATION mode selected by the installation engineer, SMS user authentication may vary using combinations of the user's PIN and Caller ID or SMS PIN and Caller PIN.

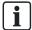

The SMS notification can operate with a PSTN modem if the PSTN operator supports SMS over PSTN whereas SMS control will need a GSM modem at the panel. A GSM modem will support both SMS notification and control.

#### SMS control

The SMS control can be set up so that a remote user can send an SMS message to perform the following actions at the panel:

- Setting / unsetting
- Enable / disable engineer
- Enable / disable manufacturer access.
- Mapping gate on/off.

#### SMS events

The SMS notification can be set up to send a range of events that occur on the system such as:

- Alarm activation
- Confirmed alarms
- Fault & tamper
- Setting & unsetting
- Inhibit & isolate
- All other types of events

#### 8.1.11.1 ADD

- > A modem is installed and identified by the system.
- The function SMS Authentication is activated in OPTIONS.
- 1. Scroll to SMS -> ADD and press SELECT.
- 2. Select a user to add for SMS operation.
- 3. Enter an SMS NUMBER for this user and press ENTER.

- 4. Enter an SMS PIN for this user and press ENTER.
- ⇒ Keypad indicates that SMS details are updated.

#### 8.1.11.2 EDIT

- > A modem is installed and identified by the system.
- The function SMS Authentication is activated in OPTIONS.
- 1. Scroll to SMS -> EDIT and press SELECT.
- 2. Select an engineer or user SMS ID to edit.

| SMS ID      | System generated ID.                                                                                                    |
|-------------|----------------------------------------------------------------------------------------------------|
| SMS Number  | Enter the number to which the SMS will be sent (requires three-digit country code prefix).  Note: Engineer SMS number can deleted by resetting it 0. User SMS numbers cannot be deleted. |
| User        | Select a new user for this SMS ID if required.                                                                                                    |
| SMS Events  | Select the panel events which the user or engineer will receive via SMS.                                                                                                    |
| SMS Control | Select the operations that the user or engineer can perform remotely on the panel through SMS. See SMS Commands [→ 39]                                                                   |

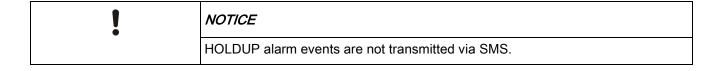

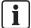

If the phone line is connected to the PSTN network via a PBX, the appropriate line access digit should be inserted before the called party number. Ensure that **C**alling **L**ine Identity (CLI) is enabled on the line selected to make the call to the SMS network. Consult the PBX administrator for details.

#### 8.1.11.3 DELETE

- 1. Scroll to SMS -> DELETE.
- 2. Scroll to the required SMS ID.
- 3. Press SELECT.
- ⇒ The keypad indicates that the SMS information is updated.

## 8.1.11.4 SMS Commands

When the SMS setup and configuration is complete, SMS features may be activated. Commands, depending on SMS configuration, are sent using a PIN or caller ID. The type of PIN depends on what is set for SMS Authentication.

The table below provides all available SMS commands. Subsequent action and response are also provided.

User Menus

SMS Commands are sent as texts to the phone number of the SIM card on the controller.

For commands using a PIN, the format of the text is:

\*\*\*\*.command or \*\*\*\* command

where \*\*\*\* is the PIN and "command" is the command i.e. the PIN followed by either a space or a full stop. For example, the command "FSET" is entered as: \*\*\*\* FSET or \*\*\*\*.FSET. The full version of the command, where listed, can also be used. For example, \*\*\*\*.FULLSET.

If the user does not have sufficient rights to perform a command, the system returns ACCESS DENIED.

If Caller ID is enabled, and the sender's SMS number is configured, the PIN prefix is not required.

| COMMANDS (**** = code)                           |                    |                                                               |                                                                                                    |
|--------------------------------------------------|--------------------|---------------------------------------------------------------|----------------------------------------------------------------------------------------------------|
| Using Code                                       | Using Caller<br>ID | Action                                                        | Response                                                                                                    |
| **** HELP<br>****.HELP                           | HELP               | All available commands displayed                              | All available commands                                                                                                    |
| **** FSET ****.FSET *****. FULLSET               | FSET<br>FULLSET    | Sets all areas the user has access to.                        | Time/date of system set. If applicable, responds with open zones/force set zones                                                                                                    |
| **** USET ****.USET ****. UNSET                  | USET<br>UNSET      | Unsets all areas the user has access to.                      | System Unset                                                                                                    |
| **** SSTA<br>****.SSTA<br>****. STATUS           | SSTA<br>STATUS     | Retrieves the status of areas.                                | Status of system and applicable areas  For a single area system, system and mode are returned, where mode is the set status of the system  For a multi-area system, the status of each area is returned. |
| **** XA1.ON (X10)<br>****.XA1.ON                 |                    | Where X10 device is identified as "A1", it is triggered on.   | Status of "A1"                                                                                                    |
| **** XA1.OFF<br>****.XA1.OFF                     |                    | Where X10 device is identified as "A1", it is triggered off.  | Status of "A1"                                                                                                    |
| **** LOG<br>****.LOG                             |                    | Up to 10 recent events displayed                              | Recent events                                                                                                    |
| **** ENGA.ON<br>(ALLOW ENGINEER)<br>****.ENGA.ON | ENGA.ON            | Enable Engineer access                                        | Allow Engineer                                                                                                    |
| **** ENGA.OFF<br>****.ENGA.OFF                   | ENGA.OFF           | Disable Engineer access                                       | Revoke Engineer                                                                                                    |
| **** MANA.ON<br>****.MANA.ON                     |                    | Enable Manufacturer access                                    | Manufacturer status                                                                                                    |
| **** MANA.OFF<br>****.MANA.OFF                   |                    | Disable Manufacturer access                                   | Manufacturer status                                                                                                    |
| **** O5.ON<br>****.O5.ON<br>****. OUTPUT         |                    | Where mapping gate is identified as "05", it is triggered on. | Status of "O5" For example:  Output O5 on.  Output heating on (where heating is the name of the output.)                                                                                                 |

| **** O5.OFF<br>****.O5.OFF | Where mapping gate is identified as "O5", it is triggered off                                                                                                    | Status of "O5" For example: Output O5 off |
|----------------------------|----------------------------------------------------------------------------------------------------|-------------------------------------------|
| ****.ASET<br>(PARTSET A)   | Allows Partset A of alarm<br>by SMS<br>It is also possible to specify<br>the custom name defined in<br>the PARTSET rename field<br>of the Options window. See<br>Options               | System set.                               |
| ****.BSET<br>PARTSET B)    | Allows Partset B of alarm by SMS It is also possible to specify the custom name defined in the PARTSET rename field of the Options window. See Options For example:  ******.ASET NIGHT | System set.                               |
| ****.CLR<br>****. RESTORE  | Allows clear alerts by SMS                                                                                                    |                                           |

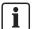

For SMS recognition, mapping gate identification uses the format ONNN, where O stands for mapping gate, and NNN are the numeric placeholders, of which not all are necessary.

(Example: O5 for mapping gate 5)

For SMS recognition, X-10 device uses the format: XYNN, where X stands for X-10; Y stands for the alphabetic identity and NN are the available numeric placeholders. (Example: XA1)

The SMS operates using a standard protocol that is used in SMS telephones. Please note that some PSTN operators do not provide the service of SMS over PSTN. For SMS to operate over PSTN, the following criteria are required:

- Caller ID needs to be enabled on the telephone line.
- Direct telephone line not through PABX or other communications equipment.
- Please also note that most Service Providers only allow SMS to a telephone registered in the same country. (This is due to billing issues)

#### **8.1.12 CHANGE PIN**

To change a PIN:

- 1. Scroll to CHANGE PIN and press SELECT.
  - ⇒ A randomly generated PIN appears.
- 2. Select this new PIN or overwrite by entering a new PIN and press ENTER.

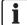

#### **NOTICE**

The number of PIN digits varies on the security setting of the system. The system will not accept a PIN with fewer numbers than it is set to receive. Check with your installation engineer.

3. Confirm the new PIN and press SAVE.

- - ⇒ If the display times out during the process, the old PIN remains valid.

**4.** Press BACK to return to the previous screen to amend the PIN.

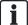

#### NOTICE

Where USER DURESS feature is enabled, consecutive user codes (i.e. 2906, 2907) are not permitted, as entering this PIN from the keypad would activate a user duress event.

#### 8.1.13 DOOR CONTROL

This option allows you to control all the doors of the system.

- 1. Scroll to DOOR CONTROL and press SELECT.
- 2. Select the door which should be controlled and press SELECT.
- Select one of the door states listed below as new door state and press SELECT.

| NORMAL    | The door is in normal operation mode. A card with the corresponding access rights is needed to open the door. |
|-----------|----------------------------------------------------------------------------------------------------|
| MOMENTARY | The door is opened only for a timed interval to allow access.                                                 |
| LOCKED    | The door is locked. The door remains closed even if a card with the corresponding access rights is presented. |
| UNLOCKED  | The door is unlocked.                                                                                         |

### 8.1.14 GRANT ACCESS

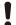

#### **NOTICE**

These menu options are not available if the ALLOW ENGINEER or ALLOW MANUFACTURER options are disabled in the OPTIONs menu. These options can be enabled or disabled only when the system is in 'Unrestricted' mode.

When engineer or manufacturer access has been allowed, the keypad displays the text ENGINEER ENABLE or MANUFACT ENABLE. When access has been granted, the user cannot access the system until the engineer has logged off.

To allow engineer access:

- 1. Scroll to GRANT ACCESS and press SELECT.
- 2. Select to ALLOW ENGINEER and select ENABLED.
- 3. Select to ALLOW MANUFACT, and select ENABLED.
- 4. Select to GRANT SERVICE and enter the installer's service ID.
- To disallow engineer/manufacturer access, follow the same path and toggle to DISABLED and press SELECT.

**User Menus** 

For Swiss CAT 1 and CAT 2 regional requirements, when Engineer Access is granted, all areas must be unset otherwise the engineer will be denied access.

## 8.1.15 REPORT TO ENG

The user can request that the last 10 events in the log be sent to the engineer by SMS message.

- 1. Scroll to REPORT TO ENG and press SELECT.
- 2. Enable or disable this option as required.

**Note:** The 10 events may require more than one SMS message, depending on the size of their string.

# 8.1.16 ALARM LOG

The ALARM LOG displays a list of alarm events.

Select Log > System Log > Alarm Log.

The following types are displayed in this log:

- Zones
  - Alarm
  - Panic
- System Events
  - Confirmed Alarm
  - User Duress
  - XBus Panic
  - User Panic
  - RPA Panic

# 9 Appendix

# 9.1 User rights

Based on the operational features of the system, described below, users have rights attributed to the user profiles. The installation engineer will inform users of their user rights assigned to each user profile. Depending on how the system has been programmed, users may have rights to all or some of these features.

# User rights

| User Profile<br>Default | User type                      | Description                                                                                                    |
|-------------------------|--------------------------------|----------------------------------------------------------------------------------------------------|
| Fullset                 | Limited<br>Standard<br>Manager | The FULLSET operation fully sets the alarm system and provides full protection to a building (opening of any alarm zones activates the alarm).                                                                                                    |
|                         |                                | On selecting FULLSET, the buzzer sounds and the keypad display counts down the exit time period. Exit the building before this time period has expired.                                                                                                   |
|                         |                                | When the exit time period has expired, the system is set and opening of entry/exit zones starts the entry timer. If the system is not Unset before the entry timer expires, the alarm is activated.                                                       |
| Partset A               | Standard<br>Manager            | The PARTSET A option provides perimeter protection to a building while allowing free movement through the exit and access areas.                                                                                                    |
|                         |                                | Zones that have been classified as EXCLUDE A remain unprotected in this mode. By default, there is no exit time; the system sets instantly on selection of this mode. An exit timer can be applied to this mode by enabling the Partset A timed variable. |
| Partset B               | Standard<br>Manager            | The PARTSET B option applies protection to all zones except those that have been classified as EXCLUDE B.                                                                                                    |
|                         |                                | By default there is no exit time; the system sets instantly on selection of this mode. An exit timer can be applied to this mode by enabling the Partset B timed variable.                                                                                |
| Forceset                | Standard<br>Manager            | The FORCESET option is presented on the keypad display when an attempt is made to set the system while an alarm zone is faulty or still open (the top line of the display shows the open zone).                                                           |
|                         |                                | Selecting this option sets the alarm and inhibits the zone for that set period.                                                                                                    |
| Unset                   | Limited<br>Standard<br>Manager | The UNSET operation unsets the alarm. This menu option is only presented on the keypad after an alarm has been activated and a valid user code has been entered.                                                                                          |
| Restore                 | Standard<br>Manager            | The RESTORE operation restores an alert condition on the system and clears the alert message associated with that alert condition.                                                                                                    |
|                         |                                | An alert condition can only be restored after the zone(s) or fault(s) that triggered the alert condition have been restored to their normal operating state and the RESTORE option in user programming is selected for that zone.                         |
| Isolate                 | Standard*<br>Manager           | Isolating a zone deactivates that zone until such time as the zone is de-isolated. All zone types on the can be isolated.                                                                                                    |
|                         |                                | Use of this feature to deactivate faulty or open zones                                                                                                    |

| User Profile<br>Default | User type            | Description                                                                                                    |
|-------------------------|----------------------|----------------------------------------------------------------------------------------------------|
|                         |                      | should be considered carefully; once a zone is isolated, it is ignored by the system and could be overlooked when setting the system in the future, compromising the security of the premises.                                                                                                    |
| Inhibit                 | Standard<br>Manager  | Inhibiting a zone [→ 30] deactivates that zone for one alarm set period. Only alarm, entry/exit, fire exit and line zone types can be inhibited.  This is the preferred method of deactivating a faulty or open zone as the fault or open condition is displayed on the keypad each time the system is being set to remind the user to attend to that zone.                                                                                                    |
| Change PIN              | Standard<br>Manager  | This menu option allows users to change their user PIN.                                                                                                    |
| Engineer                | Manager              | This option allows users to grant access to manufacturer and engineer programming.                                                                                                    |
| Set Date /<br>Time      | Standard<br>Manager  | Use this menu option to program the time and date on the system.  Ensure the time and date information is accurate; these fields are presented in the event log when reporting system events.                                                                                                    |
| Test                    | Standard<br>Manager  | This menu option provides the following test features:  1. Bell test: The bell test activates the external bells, strobe, internal bells, and buzzer in turn for 5 seconds to ensure their correct operation.  2. Walk test: A walk test allows for testing of the operation of all alarm sensors on a system.  When this option is selected, the keypad displays the number of zones to test on the system. Activate each alarm sensor (by opening the door or window) and check for an audible beep at the keypad. Isolated and inhibited zones are not included in the walk test. |
|                         |                      | 3. Audible Options: This option allows users to select which devices will activate during the walk test and which will be silent.                                                                                                    |
| View Log                | Standard<br>Manager  | This menu option displays the most recent event on the keypad display. The event log details the time and date of each logged event.                                                                                                    |
| Chime                   | Standard<br>Manager  | All zones that have the CHIME attribute [→ 33] set generate a short burst of audible tone on the keypad buzzer when they are opened (while the system is unset).  This menu option allows for enabling or disabling of the chime feature on all zones.                                                                                                    |
| SMS                     | Standard*<br>Manager | This feature allows users to set up the SMS messaging service if a modem is installed on the system.                                                                                                    |
| Users                   | Manager              | User can configure user on the panel.                                                                                                    |
| Delay autoarm           | Standard*<br>Manager | User can delay auto setting.                                                                                                    |
| Bypass delay            | Standard<br>Manager  | User can automatically override the Unset Delay. Only available for Financial installations. See Setting/Unsetting                                                                                                    |
| Upgrade                 | Manager              | User can grant manufacturer access to panel to perform firmware upgrade.                                                                                                    |
| X-10                    | Standard<br>Manager  | User can activate/deactivate configured X-10 devices.                                                                                                    |

| User Profile<br>Default                                               | User type                              | Description                                           |
|-----------------------------------------------------------------------|----------------------------------------|-------------------------------------------------------|
|                                                                       | Access Control                         |                                                       |
| Door Control                                                          | Standard*<br>Manager<br>Access Control | User can lock/unlock doors.                           |
| Web Access                                                            | Standard*<br>Manager                   | User can access panel through web browser.            |
| Outputs                                                               | Standard<br>Manager                    | User can turn outputs (mapping gates) on and off. See |
| WPA Test                                                              | Standard<br>Manager                    | User can test a WPA.                                  |
| * Functions not enabled by default for this user but can be selected. |                                        |                                                       |

# 9.2 Zone chart

| Zone # | Description |
|--------|-------------|
|        |             |
|        |             |
|        |             |
|        |             |
|        |             |
|        |             |
|        |             |
|        |             |
|        |             |
|        |             |
|        |             |
|        |             |
|        |             |
|        |             |
|        |             |
|        |             |
|        |             |
|        |             |
|        |             |
|        |             |
|        |             |
|        |             |
|        |             |
|        |             |
|        |             |
|        |             |
|        |             |
|        |             |

| Zone # | Description |
|--------|-------------|
|        |             |
|        |             |
|        |             |
|        |             |
|        |             |

# 9.3 User PINs

The system supports 4, 5, 6, 7 or 8 PIN digits for each user, the translation of how many logical combinations / variations can be found in the table below.

| Number of digits | Number of variations |
|------------------|----------------------|
| 4                | 10,000               |
| 5                | 100,000              |
| 6                | 10,000,000           |
| 7                | 10,000,000           |
| 8                | 100,000,000          |

All User PINs are valid, hence for a 4 digit PIN the numbers can be from 0000 through to 9999 with any combination allowed in between.

**Note:** To comply with INCERT approvals, the user's PIN code must contain more than 4 digits.

# 9.4 Prioritization of display messages

#### Prioritization of display messages

Trouble messages and alerts are displayed on the keypad in the following order:

- Zone
  - Alarms
  - Tamper
  - Trouble
- Area Alerts
  - Fail to set
  - Entry time out
  - Code tamper
- System Alerts
  - Mains
  - Battery
  - PSU fault
  - Aux fault
  - External bell fuse
  - Internal bell fuse
  - Bell tamper
  - Cabinet tamper
  - Aux tamper 1
  - Aux tamper 2

- Wireless jamming
- Modem 1 fault
- Modem 1 line
- Modem 2 fault
- Modem 2 line
- Fail to communicate
- User panic
- XBUS cable fault
- XBUS communications fault
- XBUS mains fault
- XBUS battery fault
- XBUS power supply fault
- XBUS fuse fault
- XBUS tamper fault
- XBUS antenna fault
- XBUS wireless jamming
- XBUS panic
- XBUS fire
- XBUS medical
- XBUS Power supply link
- XBUS output tamper
- XBUS Low voltage
- Engineer restore Required
- Autoarm
- System information
  - Soaked zones
  - Open zones
  - Area state
  - Low battery (sensor)
  - Sensor lost
  - WPA low battery
  - WPA lost
  - WPA test overdue
  - Camera offline
  - Fob low battery
  - Xbus over current
  - Installer name
  - Installer phone
  - Engineer enable
  - Manufacture enable
  - Reboot
  - Hardware fault
  - Aux over current
  - Battery low
  - Ethernet link
  - System name

Issued by Vanderbilt

© Vanderbilt, 2015 Technical specifications and availability subject to change without notice.

Clonshaugh Business and Technology Park Clonshaugh Dublin D17 KV84 www.service.vanderbiltindustries.com

Document ID I-200004-1 Edition 01.10.2015